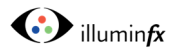

## Adding a Device to Bluetooth Gateway

On your home screen in Smart Life, select the Gateway to which you want to add the

1 device(s). Touch the icon representing the Gateway, then at the bottom of the next screen, select [Add device]

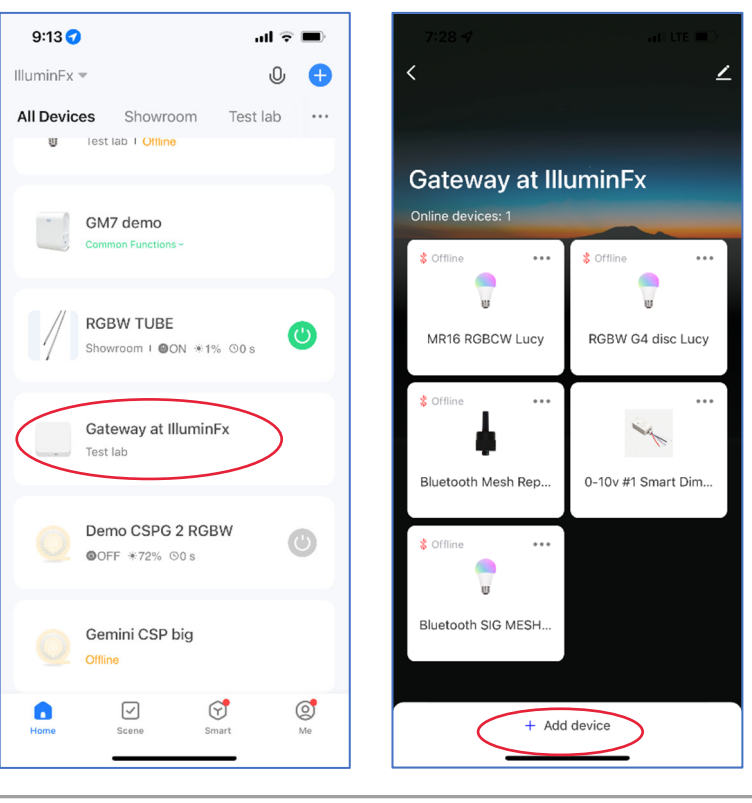

You may see one or both of the screens to the right; if the left screen appears first, follow the onscreen instructions to get to

2 the screen (on right) showing the device(s) you wish to add to the Gateway then press [Confirm].

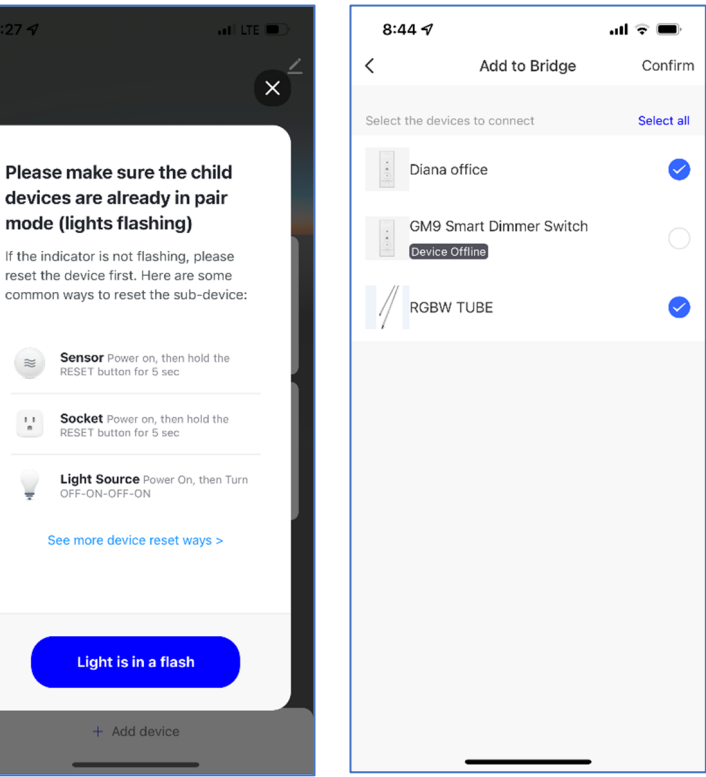

...

 $\ddotsc$ 

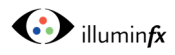

On the next screen, press [Connect Now] and then the app will process the

3 command to connect the devices to the Gateway.

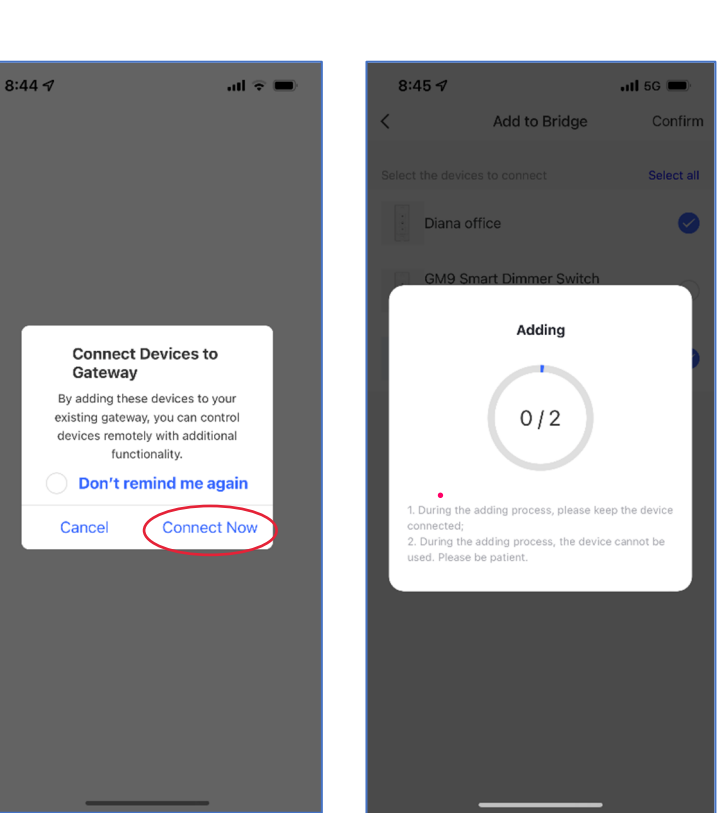

Once connected, you will see a screen indicating they have been successfully

4 added, then press [Finish]. You will then be brought back to the Gateway Screen, and the new devices will appear on the list.

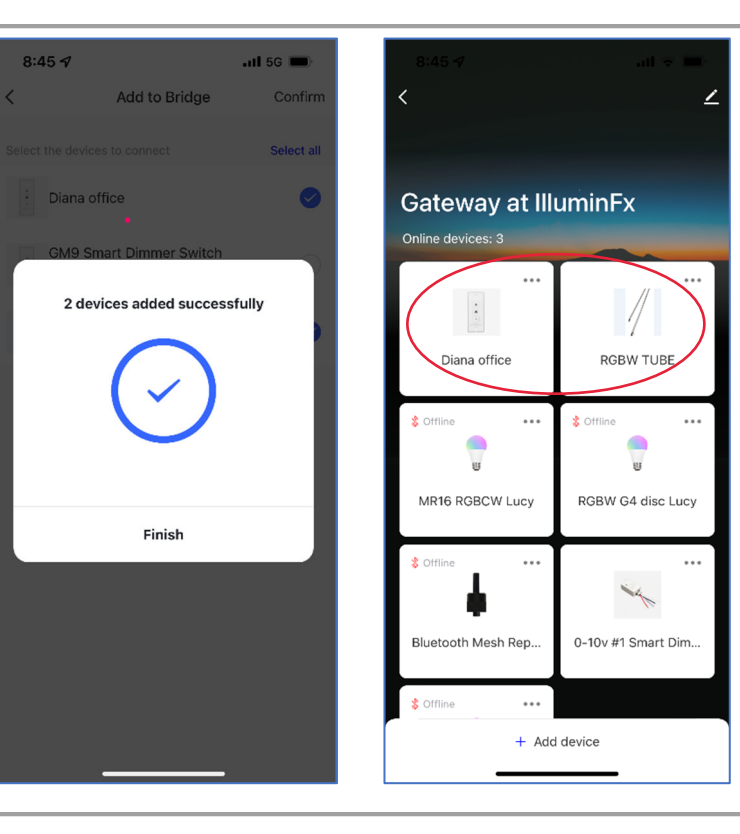